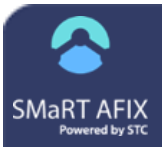

# **Create a Custom Patient List**

With a Custom Patient List, you can select the provider, age range, VFC eligibility status, immunization compliance, gender, race, and/or ethnicity. The report can then be generated, printed, and exported, and the report template can be saved for later re-use.

## **Create a Custom Patient List**

- 1. Click the **Custom** link in the navigation menu.
- 2. Select a provider by entering an organization/ facility or VFC PIN in the Search Bar and pressing Enter.

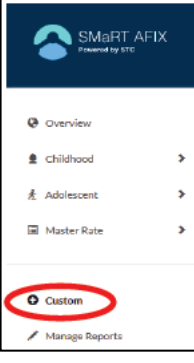

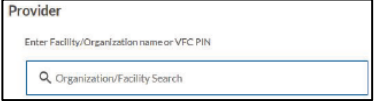

- 3. For the **Provider Relationship**, select whether to run the report for:
	- **All active patients** All patients with an active states with the provider, whether or not they are owned by the provider
	- **Active patients owned by the facility** All patients with an active status who are also owned by the provider
- 4. Select an **As of Date** for up to 14 days in the past.

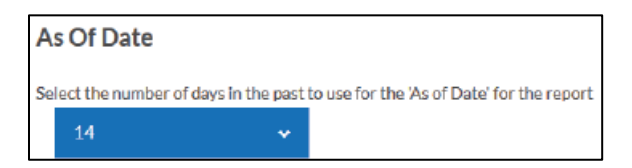

Note that selecting a prior As of Date provides more accurate information about patients if providers have a delay in posting UTD vaccination information.

5. Select an **Age** range. You can select the standard CDC age groupings for Childhood and Adolescent cohorts, or you can select a custom age range.

SMaRT AFIX

(v. 2.0.0)

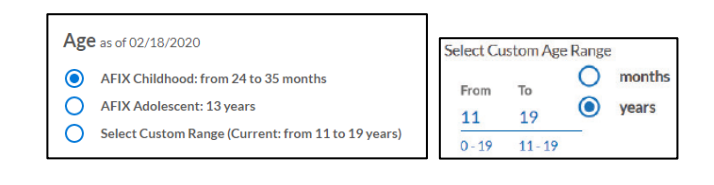

- 6. For a custom age range, select the **Select Custom Range** option, then enter the **From** and **To** age range and select either **Months** or **Years**. The age range in the parenthesis after **Select Custom Range** changes to match the age range you entered.
- 7. Enter vaccines, antigens, or series names in the **Vaccination** box and press Enter or scroll through the list and select one. To add additional vaccines, click the **Add Filter** (+) icon.

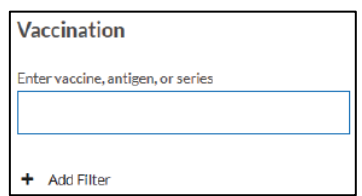

8. Select the **VFC Eligibility Status** from the drop-down list. By default, all VFC Statuses is selected. However, the options available in the drop-down list allow users to run reports by different eligibility status types.

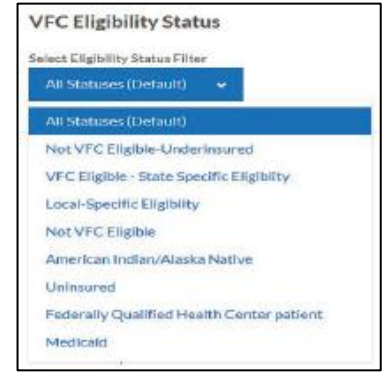

9. Select the demographic information from the **Gender, Race, and Ethnicity** dropdown lists.

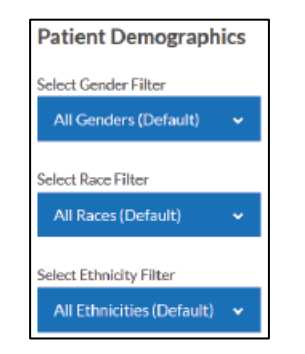

10. Click the icons on the right to **Reset Filters**, **Preview Report**, and **Save Report**.

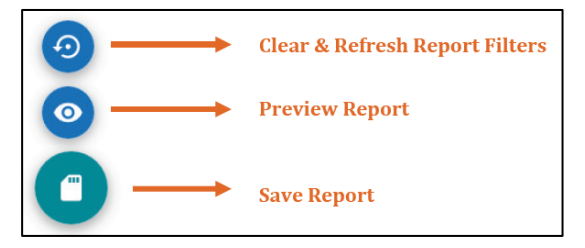

11. When saving the report, the report is being saved as a template. After clicking **Save Report**, a pop-up window prompts you to name the report and click **Save**.

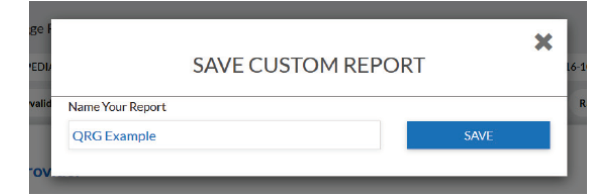

12. Saved report templates appear on the lefthand navigation menu under **Manage Reports**.

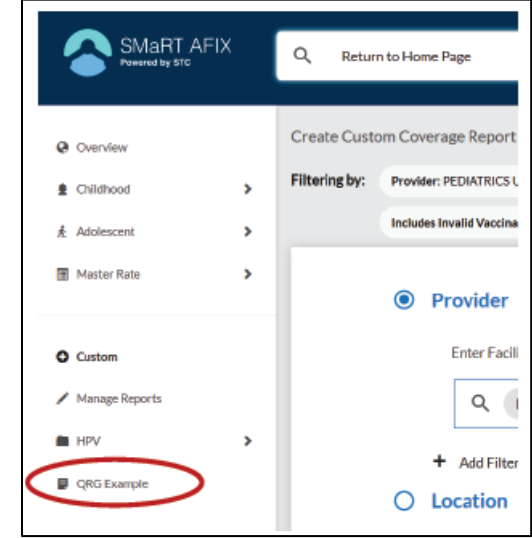

For more information on how to manage reports and report groups, see the *Manage Report Templates and Groups* QRG.

### **Print, Export, or Edit a Custom Patient List**

After a report template is saved, it can be run again by clicking the link (the name of the saved report template) in the left-hand menu. To print, export, or edit a custom Patient List, click the appropriate icon located toward the top left-hand side of the page.

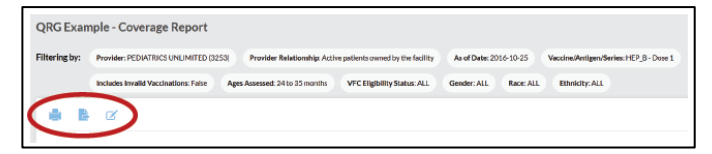

**NOTE:** The report filters (parameters) also display at the top of the page.

### **SMaRT AFIX (v. 2.0.0)** Create a Custom Patient List